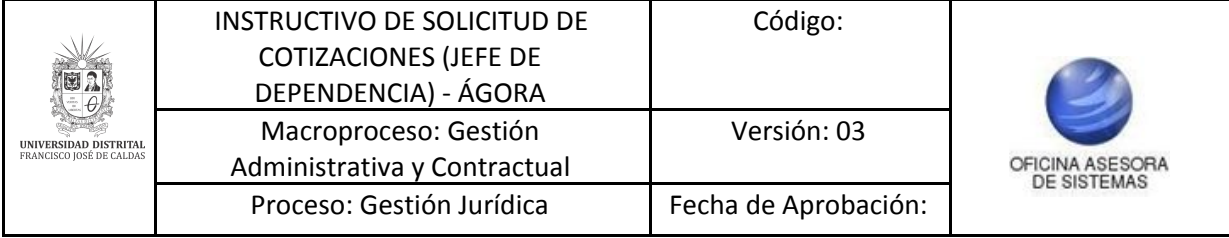

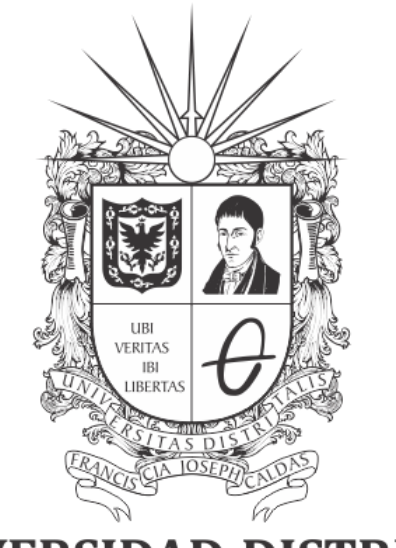

# UNIVERSIDAD DISTRITAL FRANCISCO JOSÉ DE CALDAS

**INSTRUCTIVO DE SOLICITUD DE COTIZACIONES (JEFE DE DEPENDENCIA) EN EL SISTEMA DE REGISTRO ÚNICO DE PERSONAS - ÁGORA**

**OFICINA ASESORA DE SISTEMAS**

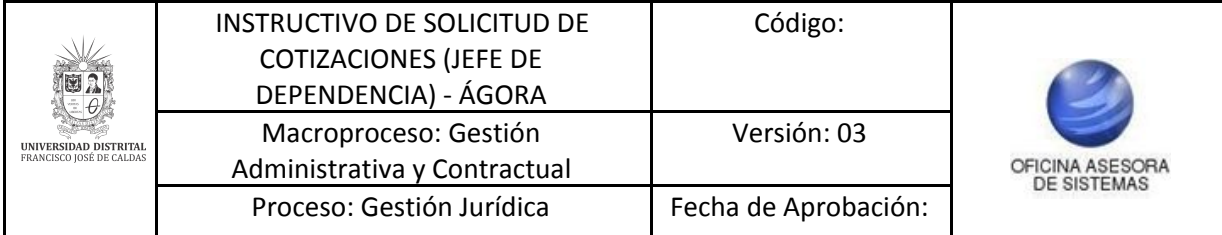

# **TABLA DE CONTENIDO**

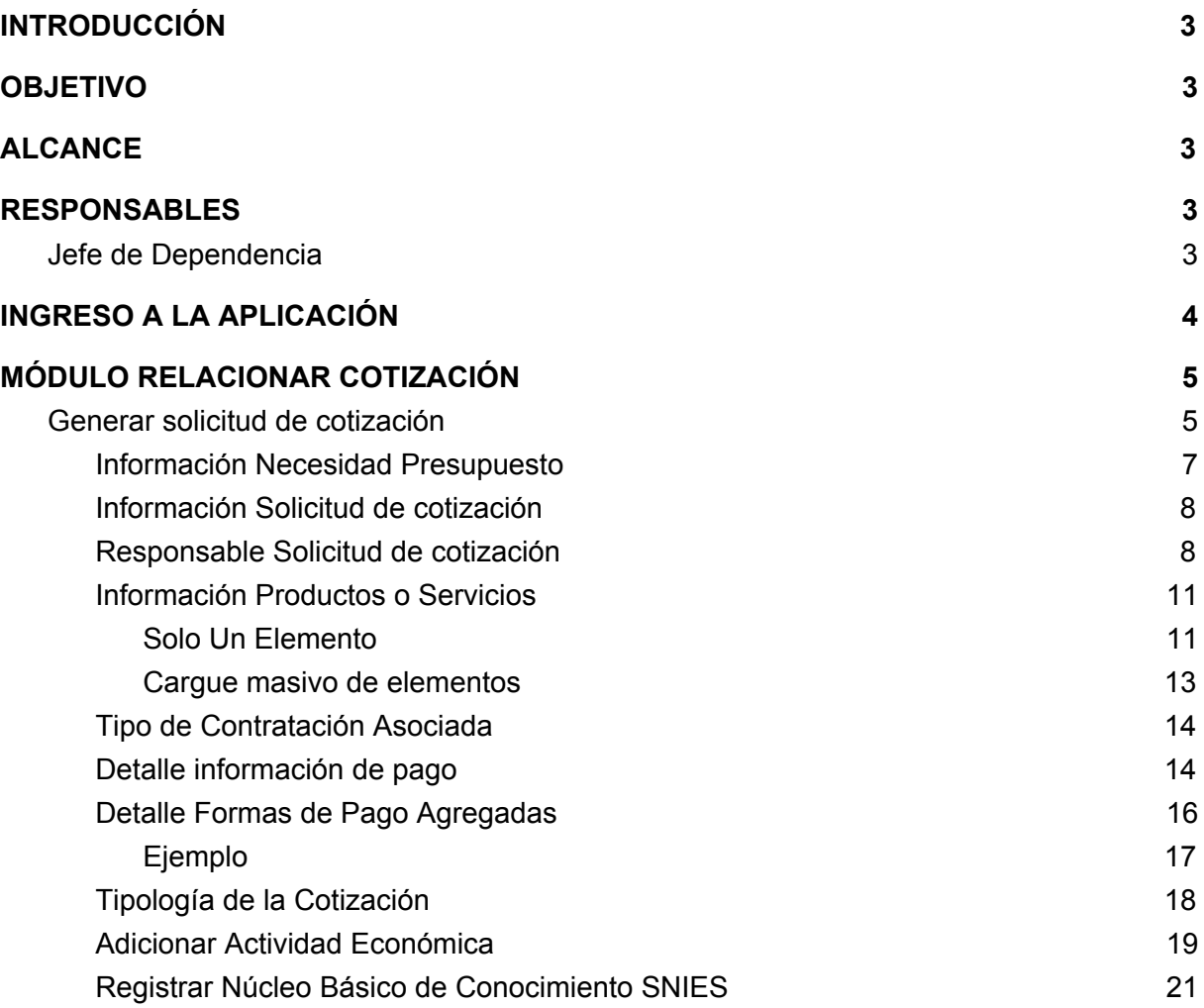

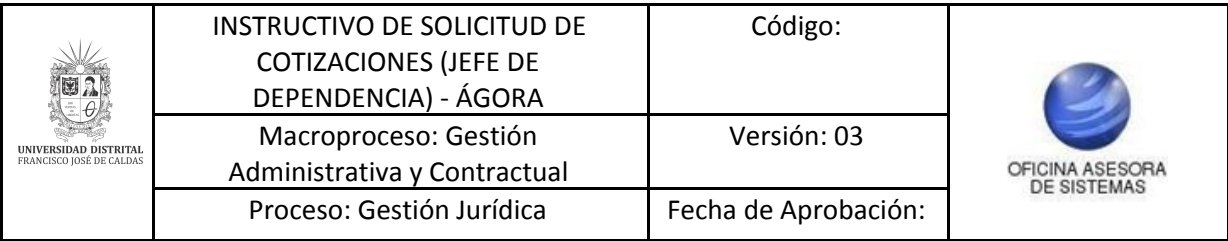

# <span id="page-2-0"></span>**INTRODUCCIÓN**

La Universidad Distrital Francisco José de Caldas, en el marco de contratación, requiere de un sistema el cual permita al público del sector comercial dar a conocer los servicios que ofrecen con la finalidad de fomentar relaciones mercantiles que favorezcan a las partes; A la universidad para satisfacción de una necesidad y las personas para que dé a conocer sus productos.

El Sistema de Registro Único de Personas nace de la necesidad de organizar localmente la demanda de productos de la Universidad Distrital con el fin de elaborar, procesar, coordinar y satisfacer las necesidades que se presenten en el tiempo. Para ello, se implementa el sistema ÁGORA, que es alimentado directamente por los usuarios del sector comercial que deseen ser partícipes de los procesos de contratación; Su ejecución empleó la metodología SCRUM, no obstante el alcance que se ha dado al Sistema propone que vaya más allá de ser un Banco de Proveedores, es por ello que se contempla el registro y gestión de todas las personas que se relacionan con la Universidad, como puerta de entrada para el macro sistema de gestión contemplado para la Universidad por lo cual se conocerá como Sistema de Registro Único de Personas ÁGORA.

## <span id="page-2-1"></span>**1. OBJETIVO**

Facilitar el acceso a la información, gestión y administración de los procesos del Registro Único de Personas y Banco de Proveedores de la Universidad Distrital Francisco José de Caldas a sus funcionarios y entidades correspondientes que tengan autorización a dicha información. Este manual contiene la descripción y especificación del submódulo Relacionar Cotización - Generar Solicitud de Cotización para el rol Jefe de Dependencia y Ordenador del Gasto.

## <span id="page-2-2"></span>**2. ALCANCE**

Este manual aplica para todos los Jefes de Dependencia y Ordenadores del Gasto que requieran realizar solicitudes de cotización.

## <span id="page-2-3"></span>**3. RESPONSABLES**

## <span id="page-2-4"></span>**3.1. Jefe de Dependencia / Ordenador del Gasto**

Es responsabilidad de seguir los pasos indicados para realizar la solicitud de cotización, con el fin de realizar el proceso de manera correcta.

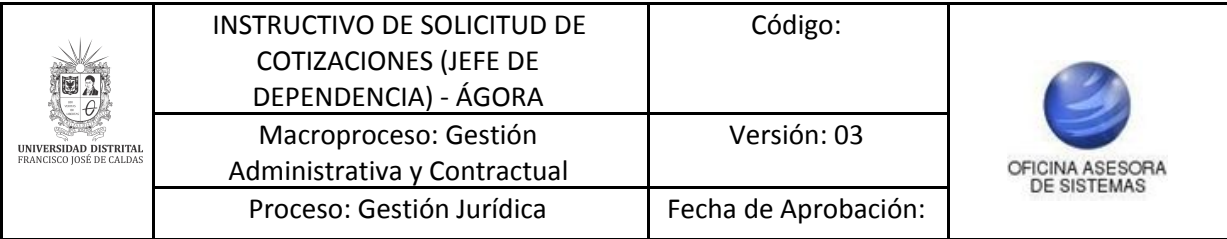

# <span id="page-3-0"></span>**4. INGRESO A LA APLICACIÓN**

Ingrese la siguiente dirección en la barra de direcciones del navegador de su preferencia: <https://funcionarios.portaloas.udistrital.edu.co/agora/>

Enseguida encontrará la página principal del sistema. (Imagen 1)

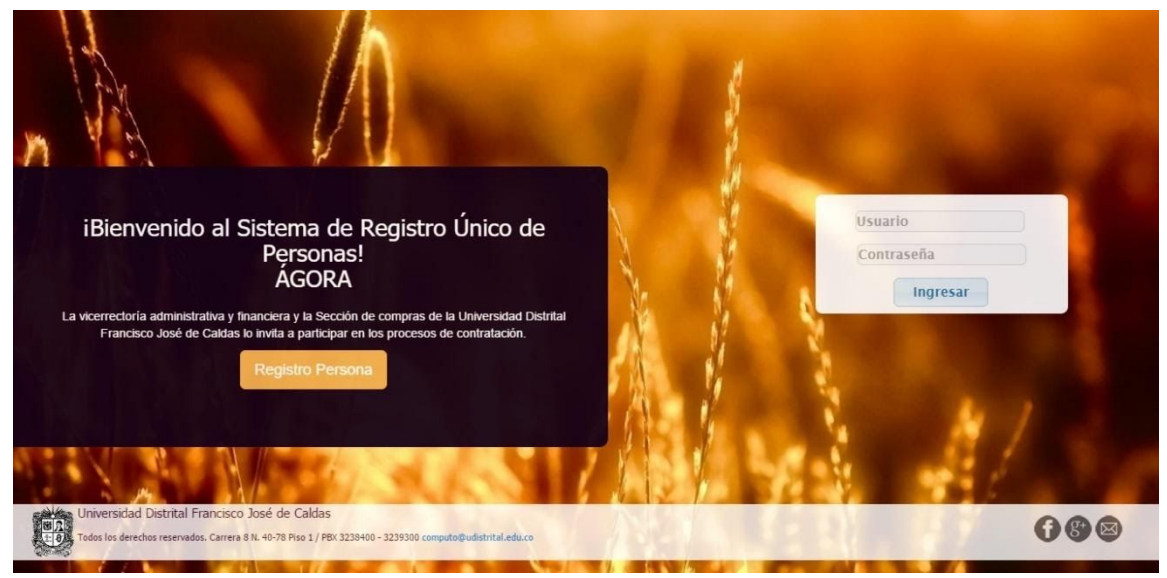

**Imagen 1.**

Ingrese sus credenciales de inicio de sesión. Si estas son correctas, será dirigido a la página principal del sistema, donde tendrá acceso a los submódulos, según su rol. (Imagen 2)

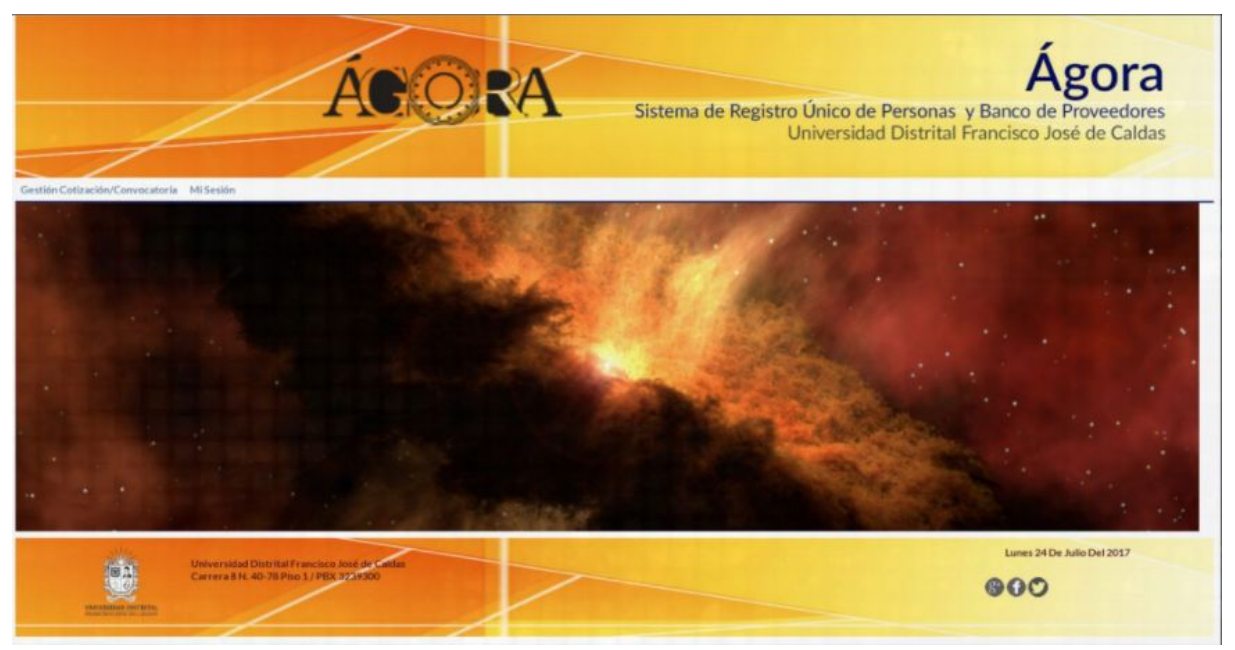

**Imagen 2.**

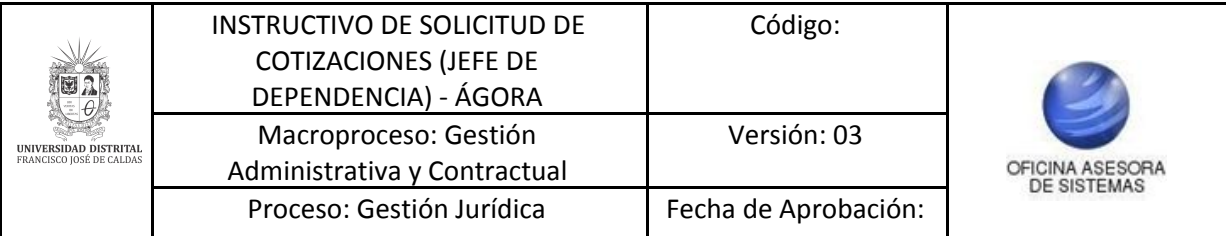

# <span id="page-4-0"></span>**5. MÓDULO RELACIONAR COTIZACIÓN**

En este módulo se puede hacer la solicitud de cotización, tal como se indica a continuación.

#### <span id="page-4-1"></span>**5.1. Generar solicitud de cotización**

En el módulo Gestión Cotizaciones, haga clic en Generar solicitud de cotizaciones. (Imagen 3)

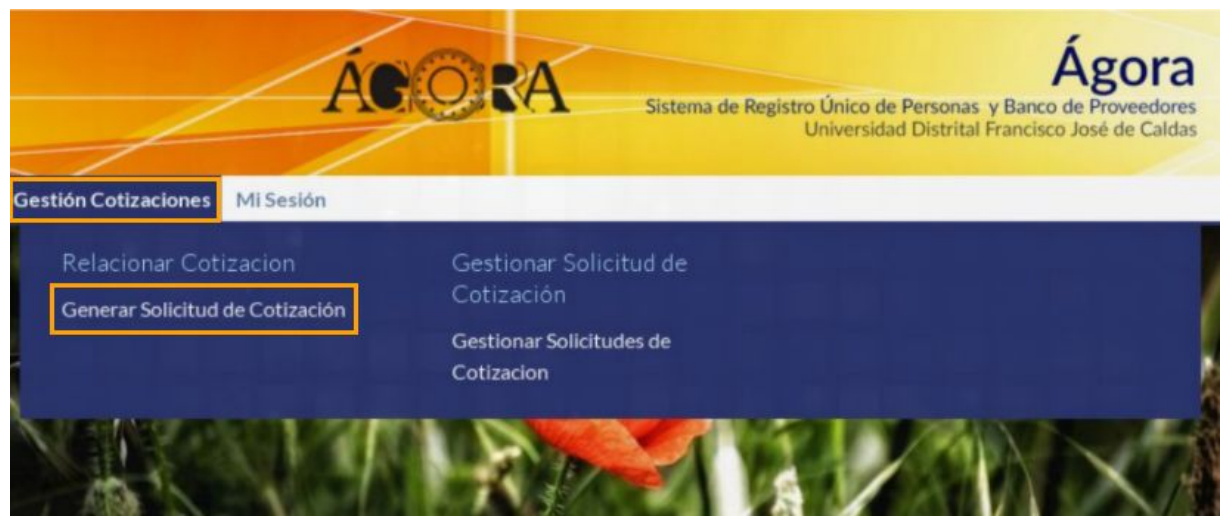

**Imagen 3.**

Enseguida el sistema lo llevará a la siguiente pantalla. (Imagen 4)

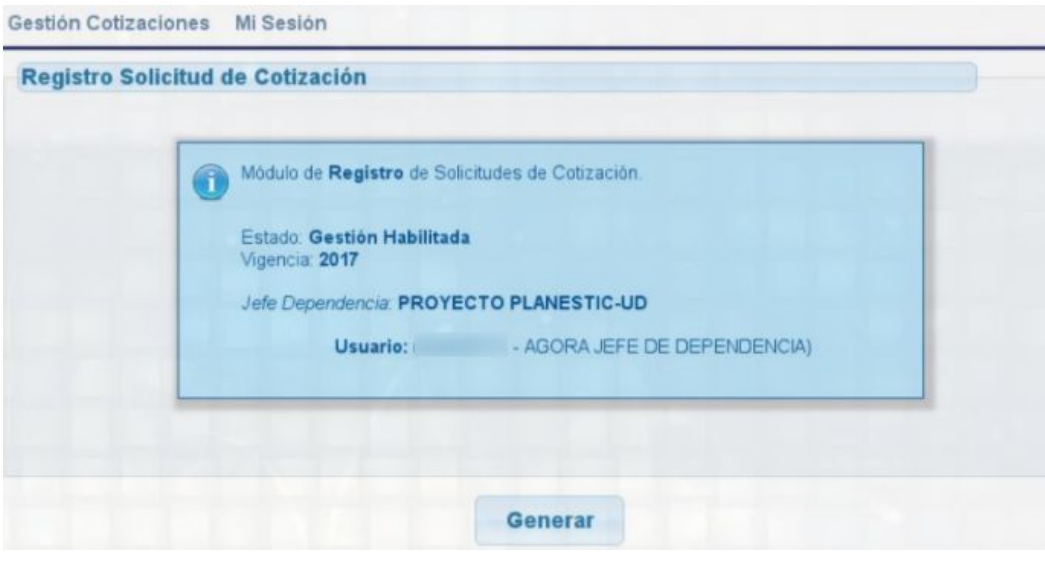

**Imagen 4.**

Aquí encontrará el estado, vigencia y Jefe de Dependencia. Al hacer clic en "Generar", será llevado a la pantalla del detalle de la cotización. (Imagen 5)

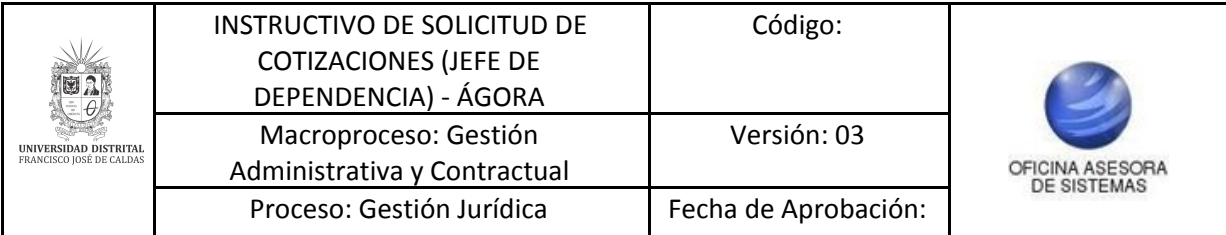

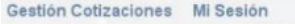

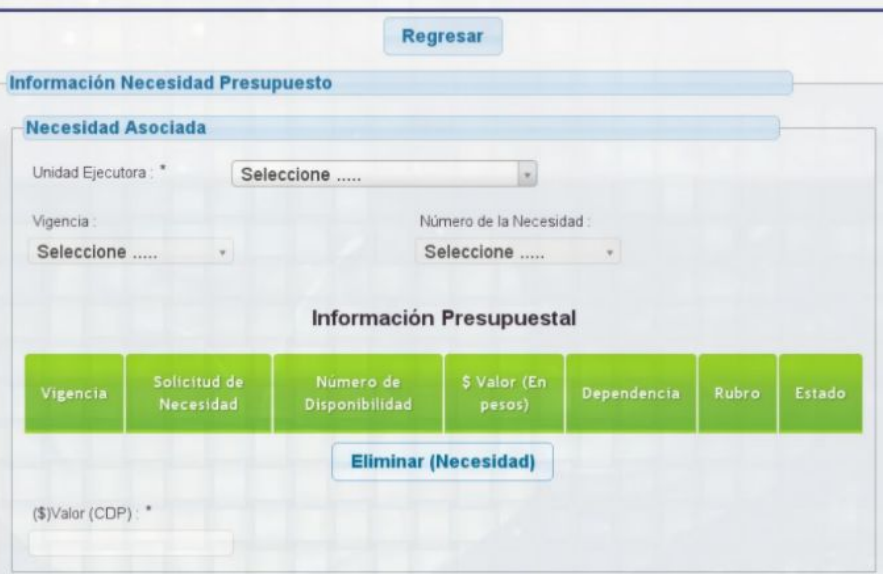

**Imagen 5.**

En el formulario de la necesidad asociada tendrá que ingresar la siguiente información:

- Unidad Ejecutora: Lista desplegable donde podrá elegir la Unidad Ejecutora a cargo de la solicitud. Es un campo obligatorio.
- Vigencia: Lista desplegable donde tendrá que indicar la vigencia actual, la cual estará disponible una vez se seleccione la Unidad Ejecutora.
- Número de la Necesidad: Lista desplegable donde podrá asociar el número de la necesidad. Este campo estará disponible una vez se seleccione la vigencia.

*Nota:* Si requiere realizar otra búsqueda, haga clic en "Eliminar (Necesidad)", el cual limpia los campos de la necesidad asociada. Tenga en cuenta que si se genera el siguiente error (Imagen 6), será necesario verificar la información del Ordenador del Gasto para poder continuar con el proceso.

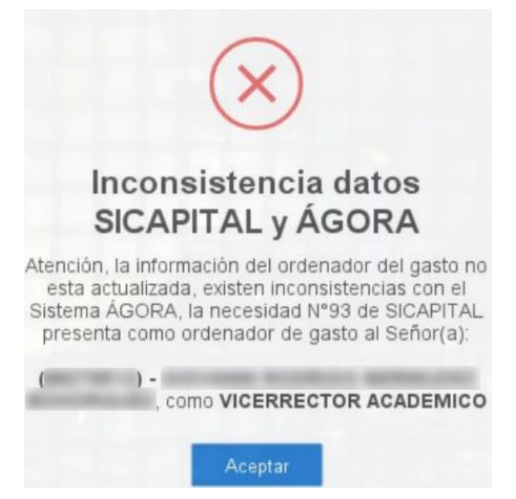

**Imagen 6.**

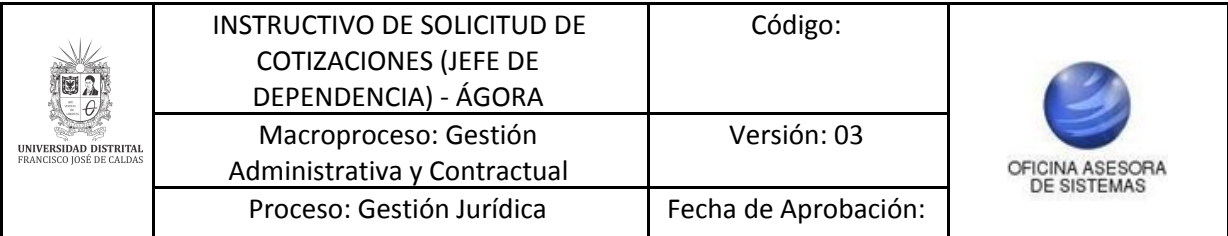

Si la información es correcta, el sistema le indicará el acuerdo establecido para dicho proceso, el valor del CDP y el salario mínimo para dicho año. Para continuar, haga clic en "Aceptar". (Imagen 7)

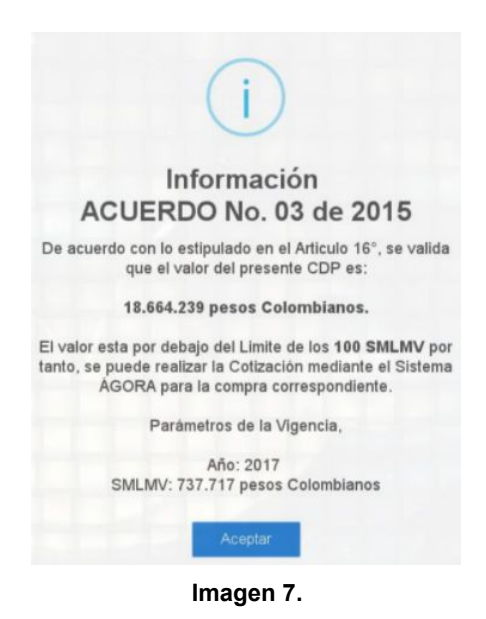

Enseguida podrá encontrar los campos a registrar para realizar la solicitud de cotización, los cuales se especifican a continuación.

## <span id="page-6-0"></span>**5.1.1. Información Necesidad Presupuesto**

En este formulario (Imagen 8) encontrará los campos mencionados anteriormente y adicionalmente la información presupuestal:

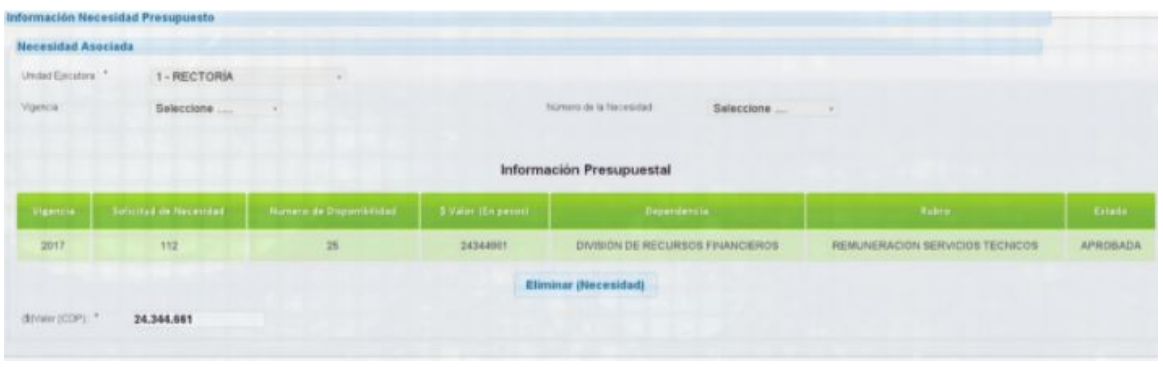

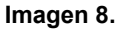

- Vigencia
- Solicitud de Necesidad: Indica el número de la necesidad asociada.
- Número de Disponibilidad: Contiene el número de la disponibilidad asociada.
- \$ Valor (en pesos): Indica el valor en pesos de la disponibilidad.
- Dependencia: Nombre de la dependencia vinculada a la solicitud de necesidad.
- Rubro: Contiene el nombre del rubro de la dependencia asociada.

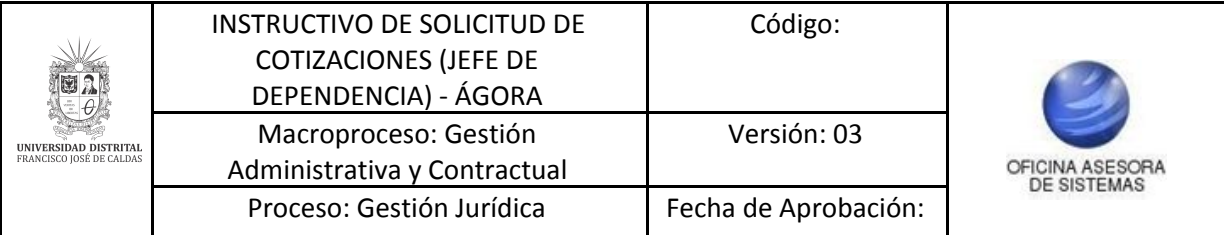

- Estado: Indica el estado del registro.

En la parte inferior podrá encontrar el valor del CDP.

*Nota:* Tenga en cuenta que los campos presentes en la información presupuestal no son modificables.

#### <span id="page-7-0"></span>**5.1.2. Información Solicitud de cotización**

En esta sección encontrará el título de la cotización, información que es traída de SICAPITAL. En la parte inferior encontrará la vigencia, que al igual que el campo anterior no es editable. (Imagen 9)

| Fin A. U.S. A. Units A. Format A. |                                                                                                    |
|-----------------------------------|----------------------------------------------------------------------------------------------------|
|                                   |                                                                                                    |
|                                   | PRESTAR SERVICTOS ASISTENCIALES, DE MANHA AUTÓNOMA E INDEPENDIENTE EN LA DIVISIÓN DE RECURSOS FINANCIENDS DESARROLLANDO ACTIVIDADES DERATIVAS A CARGO DE ESTA DEFENDENCIA PARA EL ADECUADO<br>FUNCIONANZIATO DEL PROCESO FINANCIERO DE LA UNIVERSIDAD DISTRITAL FRANCISCO 30SÉ DE CALDAS. ACTIVIDADES ESPECTFICAS: AJ OPERAR LA CENTRAL TELEFÓNICA, HACIENDO Y RECIBIENDO LLAHADAS, CONECTANDO LAS<br>HOTHNE CON LAS DIFFRENTES EXTENSIONES. 8) ATENDER AL PODLOCO EN SUS RECUERTMENTOS DE INFORMACIÓN, ORIDIVERCIÓN RERSONALIZADA Y ENTREVISTAS CON EL PERSONAL. C) RECEPCIÓN Y DESPADAD DE<br>CORRESPONDENCEA Y SOLICITUDES PARA TRANITES DE PAGO CON SUS RESPECTIVOS SOPORTES, REALIZANDO EL SEGUIVASINTO Y CONTROL DE LAS MISSANS EN EL SISTEMAS DE REGUSTRO Y CONTROL DE CORRESPONDENCIA DE LA<br>DIVISION DE RECURSOS FINANCIEROS - SDAF, SI CAPITAL Y SISGO, DI RECIBIR DOCUMENTACIÓN Y MENSALES DIVIGIDOS A LAS DIMERCAMES SECCIONES QUE CONFORMAN LA DIVISIÓN; EL ANOTAR Y ENTREGAR LOS MENSALES<br>DIRIGIOOS A LAS DIFERENTES REGIONAS Y SECCIONES DE LA DIVISIÓN. F) CURRLIR CON LAS NORPAS Y RECODIMENTOS EN MATERIA DE SEGURIDAD Y NANEJO INTEGRAL DE LA INFORMACIÓN Y DOCUMENTACIÓN, CU EL ABORA<br>INFORMES REFUSION DE LAS ACTIVIDADES REALIZADAS >1) COLABORAR CON OTRAS ACTIVIDADES QUE LE ASSOVEN EL SUPERVISOR DEL CONTRATO DERTRO DEL PROCESO FINANCIERO. - NEOESTIMO (2017-111) |

**Imagen 9.**

#### <span id="page-7-1"></span>**5.1.3. Responsable Solicitud de cotización**

En esta sección (Imagen 10) podrá encontrar la siguiente información:

- Nombres (campo no editable)
- Apellidos (campo no editable)
- Identificación (campo no editable)
- Unidad Ejecutora (campo no editable)
- Ordenador del gasto (campo no editable)
- Dependencia solicitante: En este campo podrá seleccionar la dependencia del solicitante. (Campo obligatorio)
- Dependencia destino: En este campo podrá seleccionar la dependencia destino. (Campo obligatorio)

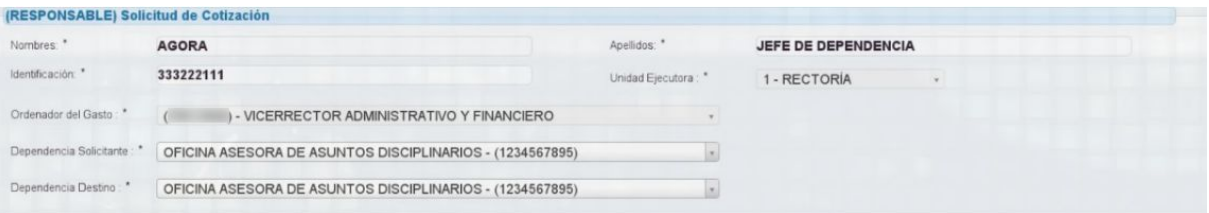

**Imagen 10.**

Enseguida encontrará:

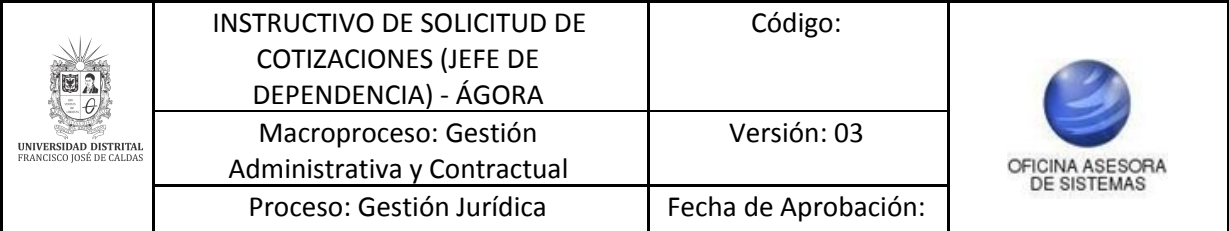

- Fecha de Apertura: Aquí se define el tiempo durante el cual la cotización podrá ser respondida por los proveedores. Al hacer clic se desplegará un calendario donde podrá seleccionar la fecha correspondiente. (Imagen 11).

| Objetivo / Tema: * |                                                | o             | Oct |             | $-2017$ |       |    | o  |
|--------------------|------------------------------------------------|---------------|-----|-------------|---------|-------|----|----|
| File +             | View -<br>Edit -                               | Do            | Lu  | Ma          | Mi      | Ju    | Vi | Sa |
|                    | B<br>Formats -                                 | $\frac{4}{1}$ |     | $2 \quad 3$ |         | 4 5 6 |    |    |
| <b>OBJETIVO:</b>   |                                                | 8             | 9   | 10          | 11      | 12    | 13 | 14 |
|                    |                                                | 15            | 16  | 17          | 18      | 19    | 20 | 21 |
|                    | REALIZAR OTROSÍ A LA (<br>MERCADEO; LO ANTERIO | 22            | 23  | 24          | 25      | 26    | 27 | 28 |
|                    | Y SE LLEVARA A CABO EI                         | 29            | 30  | 31          |         |       |    |    |

**Imagen 11.**

- Fecha de Cierre: En este campo se debe indicar la fecha de cierre, la cual será mayor a mínimo tres días hábiles después de la fecha de apertura. Aquí también se desplegará un calendario donde podrá seleccionar las fechas correspondientes (Imagen 12).

| Fecha de Cierre: *                               |    |     |                         |          |    |    |    |
|--------------------------------------------------|----|-----|-------------------------|----------|----|----|----|
|                                                  | o  | Oct |                         | $-2017$  |    |    | o  |
|                                                  | Do | Lu  | Ma                      | Mi       | Ju | Vi | Sa |
| 彊<br>运                                           |    |     | $1 \t2 \t3 \t4 \t5 \t6$ |          |    |    |    |
|                                                  |    | 8 9 | 10 11 12 13 14          |          |    |    |    |
|                                                  | 15 | 16  | н.                      | 17 18 19 |    | 20 | 21 |
| EJECUCIÓN DE LA GESTIÓ<br>,ADEMAS DE LAS QUE DEL | 22 | 23  |                         | 24 25 26 |    | 27 | 28 |
|                                                  | 29 | 30  | 31                      |          |    |    |    |

**Imagen 12.**

- Objetivo / Tema: Contiene el objeto o tema de la solicitud de cotización. Esta información es consultada de SICAPITAL. (Imagen 13).

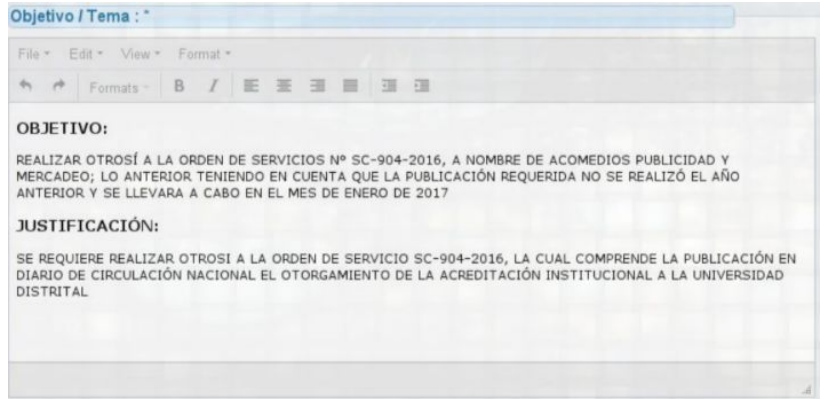

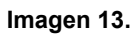

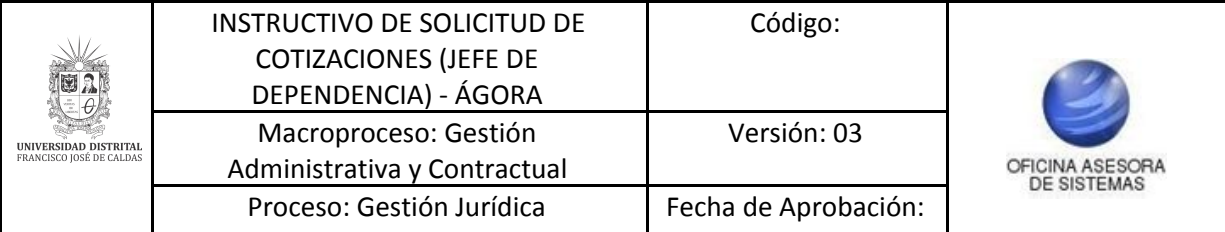

- Requisitos: Contiene los requerimientos que se deben tener en cuenta para la realizar la solicitud de cotización. Este campo se consulta de SICAPITAL. (Imagen 14)

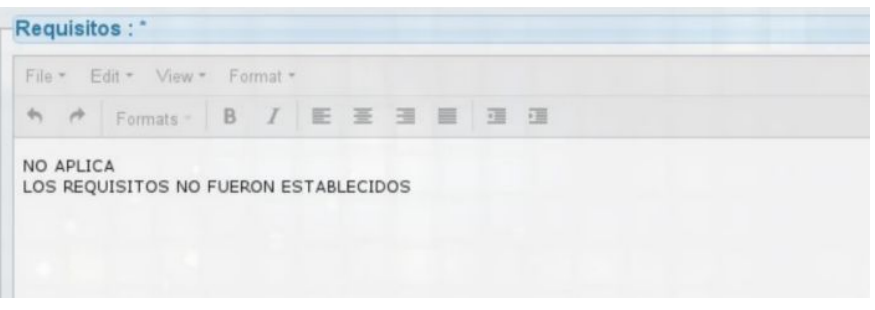

**Imagen 14.**

- Observaciones Adicionales: Contiene las posibles observaciones adicionales que se tengan para la solicitud de cotización. Este campo se consulta de SICAPITAL. (Imagen 15)

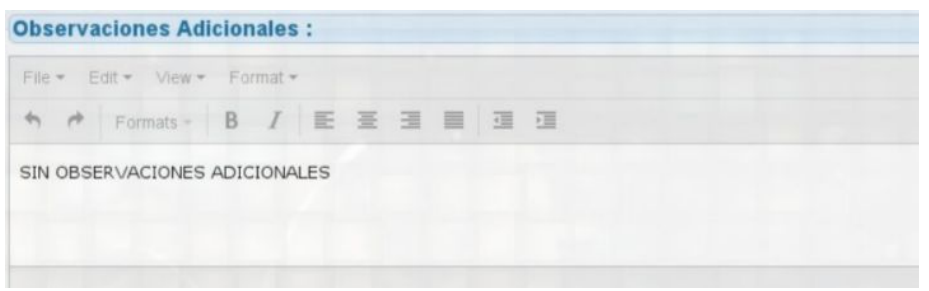

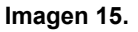

- Criterio de Selección: Campo editable, donde se puede modificar la información que se encuentra en SICAPITAL. (Imagen 16)

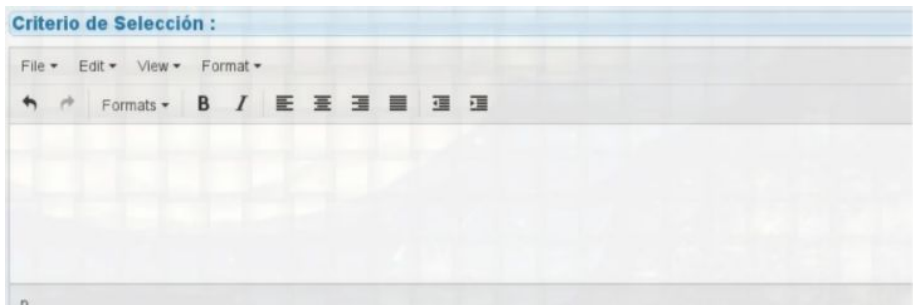

**Imagen 16.**

- Plazo Ejecución: En este campo se puede ver el plazo de ejecución del contrato, el cual se trae de SICAPITAL. (Imagen 17)

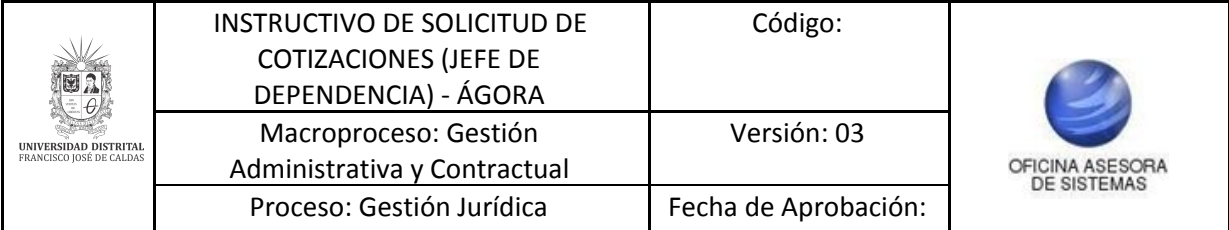

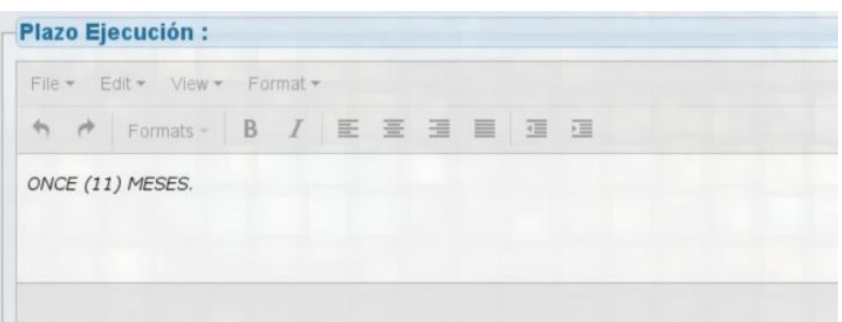

**Imagen 17.**

- Plan de Acción: En este campo se debe indicar el plan de acción relacionado. (Imagen 18)

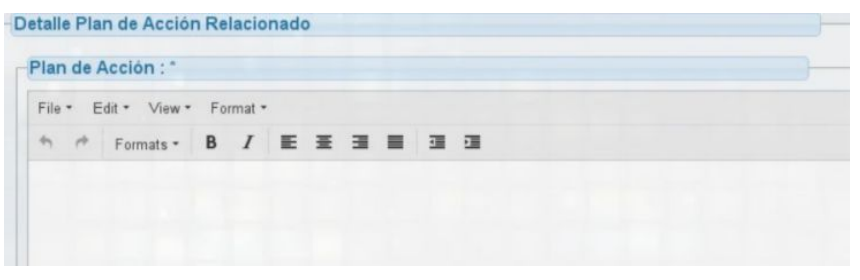

**Imagen 18.**

## <span id="page-10-0"></span>**5.1.4. Información Productos o Servicios**

En esta sección se tendrá que ingresar la siguiente información:

- Tipo de Registro: En este campo se debe seleccionar si es un registro único o un cargue masivo de elementos. (Imagen 19)

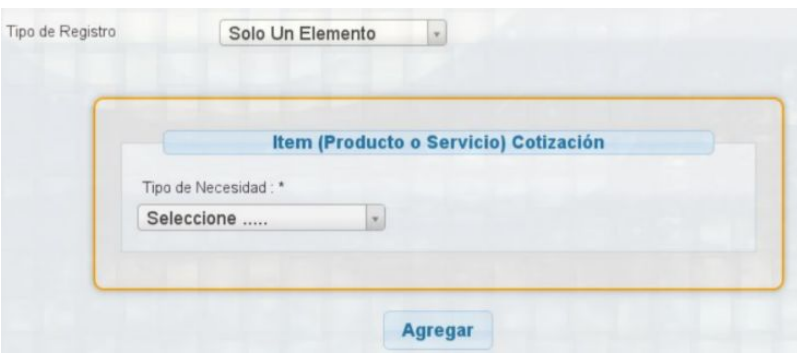

**Imagen 19.**

#### <span id="page-10-1"></span>**5.1.4.2. Solo Un Elemento**

Al seleccionar "Solo Un Elemento", aparecerán los campos de tipo de necesidad (bien o servicio).

Si se selecciona **Bien** (Imagen 20), aparecerán los siguientes campos:

- Nombre: Denominación del Ítem a solicitar.
- Descripción: En este campo se deben indicar las especificaciones del o los bienes.

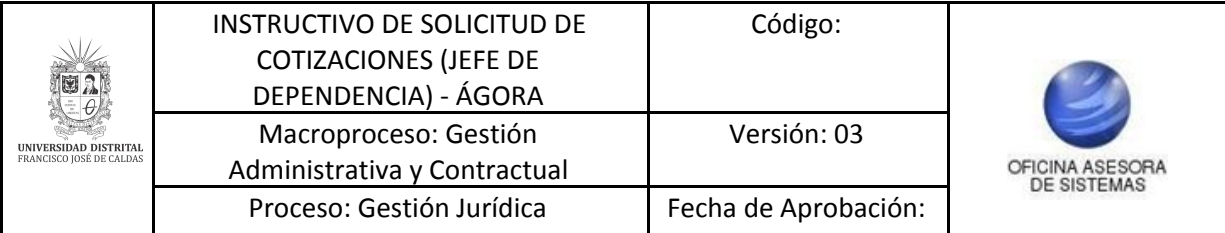

- Unidad de Medida: Se debe elegir qué unidad de medida se requiere.
- Cantidad: Se debe indicar qué cantidad se solicita.

Para crear el bien, haga clic en "Agregar".

|                     |            |        | Item (Producto o Servicio) Cotización |  |
|---------------------|------------|--------|---------------------------------------|--|
| Tipo de Necesidad * | BEN        | $\sim$ |                                       |  |
| Nombre:             |            |        |                                       |  |
| Descripción:        |            |        |                                       |  |
| Unidad de Medida:   | Seleccione |        | Carddad                               |  |

**Imagen 20.**

Una vez se agrega dicho ítem, en la parte inferior se generará una tabla que muestra los nuevos ítems. A su vez, también se puede eliminar el producto. (Imagen 21)

| # | Nombre     | Descripcion | Tipo       | Unidad  | Cantidad |          |
|---|------------|-------------|------------|---------|----------|----------|
|   | <b>UNO</b> | <b>UNO</b>  | $1 - BIEN$ | 1-METRO |          | Eliminar |

**Imagen 21.**

Ahora, cuando se trata de un **Servicio**, aparecen los siguientes campos (Imagen 22)

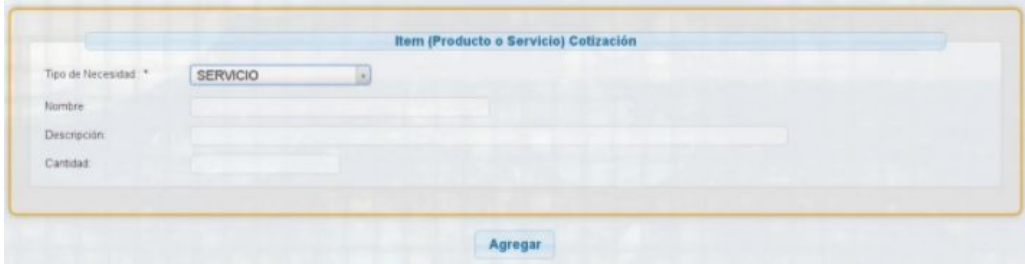

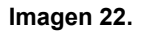

- Nombre: Se debe indicar la denominación del servicio requerido.
- Descripción: Ingresar la información del servicio que se requiere.
- Cantidad: En este campo se debe ingresar la cantidad (en números) del servicio. Para crear el servicio, haga clic en "Agregar".

Una vez se agrega el servicio, en la parte inferior se refleja la información previamente agregada. También, se puede eliminar el servicio de ser necesario. (Imagen 23)

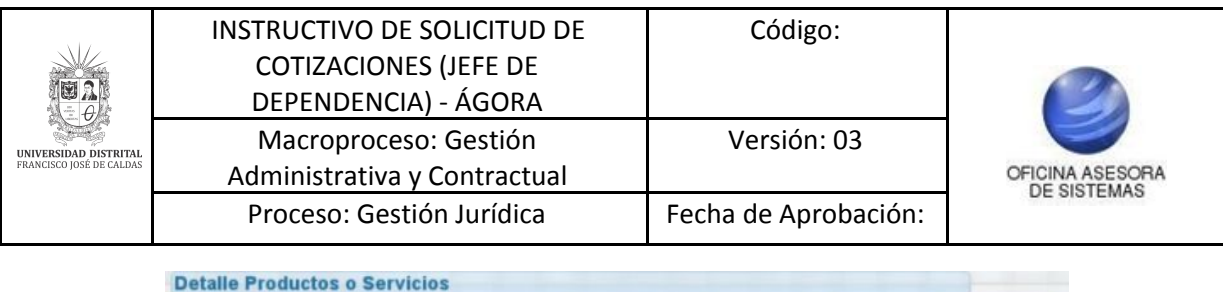

| ₩ | Nombre     | Descripcion | Tipo         | <b>Unidad</b>             | Cantidad |          |
|---|------------|-------------|--------------|---------------------------|----------|----------|
|   | <b>UNO</b> | <b>UNO</b>  | 2 - SERVICIO | $0 - NO$<br><b>APLICA</b> |          | Eliminar |

**Imagen 23.**

## <span id="page-12-0"></span>**5.1.4.2. Cargue masivo de elementos**

Al seleccionar "Cargue Masivo Elementos", encontrará un aviso que le indica el uso de un formato de excel. (Imagen 24)

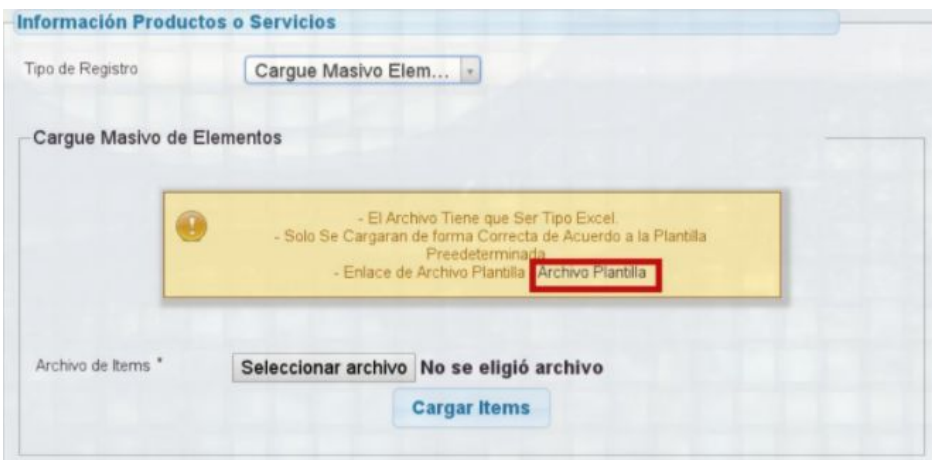

**Imagen 24.**

En esta opción se podrá cargar de forma masiva todos los elementos que se requieran. Para poder realizar dicho proceso, es necesario tomar como base el "Archivo Plantilla" (Imagen 24). Al hacer clic, se descargará el formato base.

Para el tipo de necesidad Bien, debe ingresar en la hoja que lleva el mismo nombre (Bien).

*Nota: Si quiere habilitar nuevas celdas tendrá que copiar el formato y no extender el mismo. (Imagen 25)*

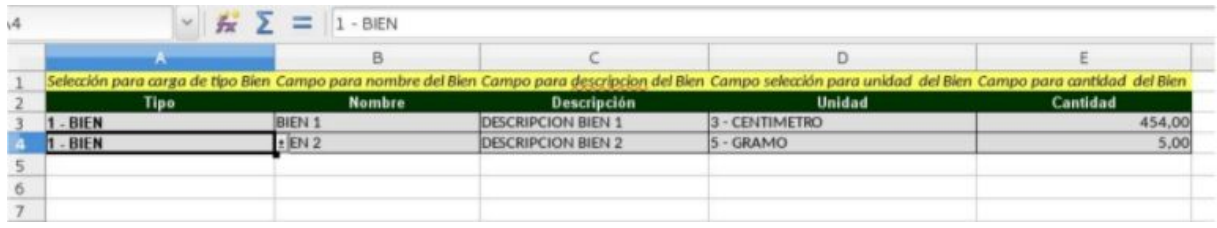

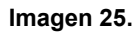

- Tipo: En este campo tendrá que especificar si es un bien o servicio.
- Nombre: Denominación del elemento.
- Descripción: Descripción del elemento.

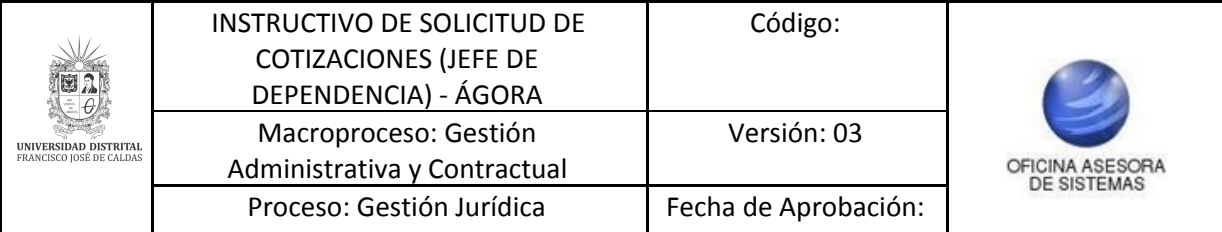

- Unidad: Unidad de medida del elemento.
- Cantidad: Cuantificación de los elementos.

*Nota: Tenga en cuenta que dependiendo del tipo de la solicitud, tendrá que elegir las hojas que se encuentran en la parte inferior de la plantilla de Excel.*

Una vez se edita el "Archivo Plantilla", tendrá que cargarlo. Para ello, haga clic en "Seleccionar archivo" (Imagen 26). En la ventana que se abre, cargue el archivo correspondiente.

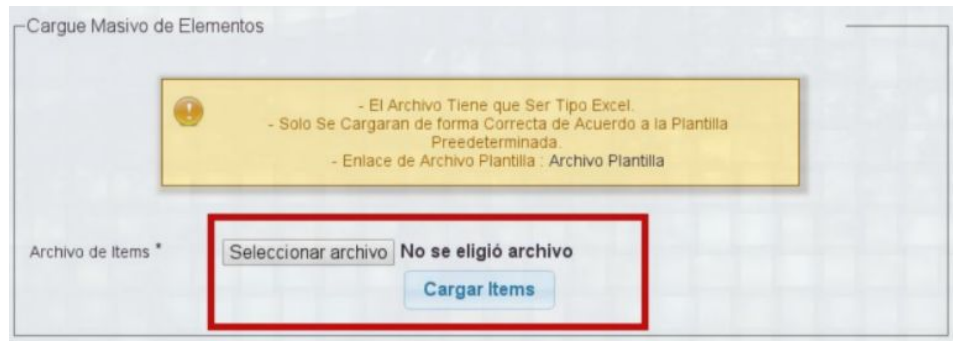

**Imagen 26.**

*Nota: Solamente se permite subir un archivo en formato .xlsx.*

Cuando ya esté listo, haga clic en "Cargar Ítems".

## <span id="page-13-0"></span>**5.1.5. Tipo de Contratación Asociada**

En esta sección se debe indicar el tipo de contrato al que estará ligada la cotización. (Imagen 27)

| Tipo Contrato: *            | Seleccione                                                                   |          |
|-----------------------------|------------------------------------------------------------------------------|----------|
|                             |                                                                              | $\alpha$ |
| Detalle Información de      | <b>Seleccione</b>                                                            |          |
|                             | 1- ORDEN                                                                     |          |
| Medio de Pago: *            | 2- CONTRATO                                                                  |          |
|                             | 3- CONTRATO DOCENTE DE VINCULACION ESPECIAL                                  |          |
| <b>Seleccionar Parametr</b> | (HONORARIOS)                                                                 |          |
|                             | 5- CONTRATO DE ARRENDAMIENTO                                                 |          |
| Tipo Forma de Pago:         | 6- CONTRATO DE PRESTACIÓN DE SERVICIOS PROFESIONALES<br>O APOYO A LA GESTIÓN |          |
| Valor del Parámetro: *      | 7- CONTRATO DE COMPRA-VENTA                                                  |          |

**Imagen 27.**

## <span id="page-13-1"></span>**5.1.6. Detalle información de pago**

En esta sección puede encontrar (Imagen 28):

- Medio de Pago: Lista desplegable donde podrá elegir el medio de pago a utilizar.

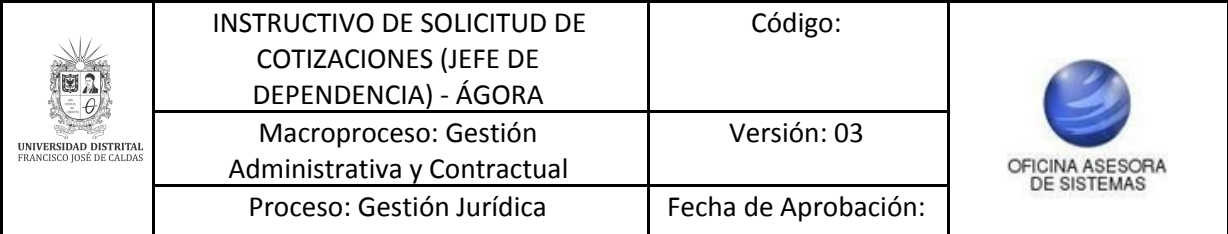

#### **Seleccionar parámetros forma de pago**

- Tipo Forma de Pago: Lista desplegable donde puede elegir el tipo de forma de pago.

*Nota: Tenga en cuenta que este campo sólo se habilita una vez se seleccione el Tipo contrato y Medio de Pago. Dependiendo del tipo de forma de pago aparecerán otros campos.*

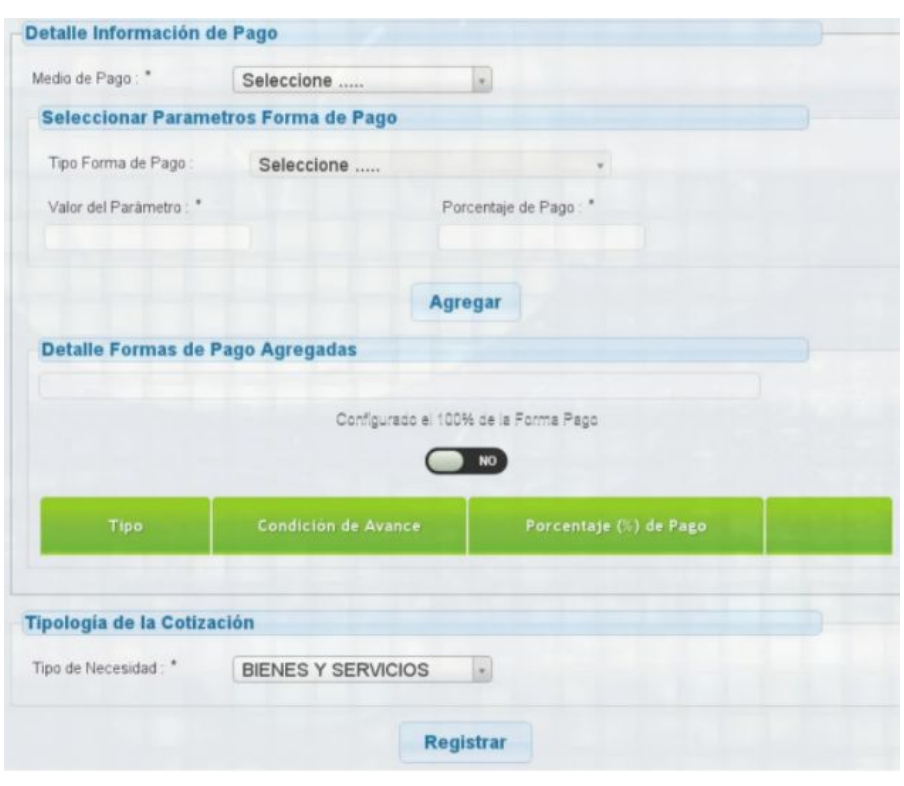

**Imagen 28.**

*Nota: Si se elige el Tipo forma de pago Contraentrega, en el cuadro que se encuentra en Detalle Formas de Pago Agregadas se actualizara automaticamente y no será necesario adicionar valores a los campos "Valor del Parámetro" y "Porcentaje de Pago". (Imagen 29)*

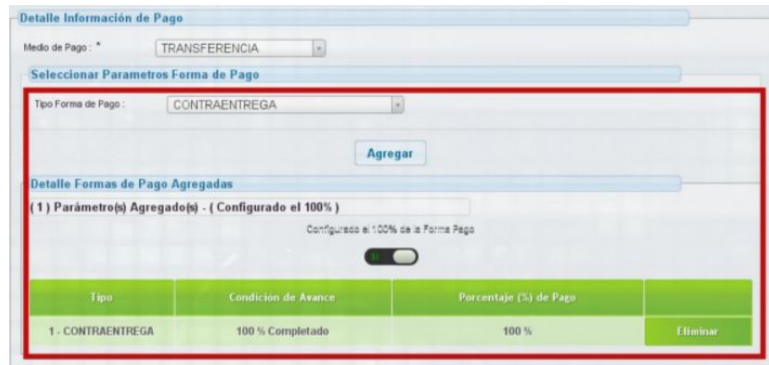

**Imagen 29.**

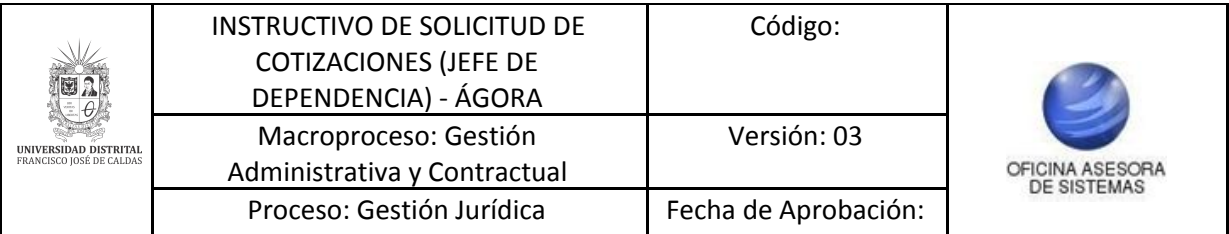

*Nota: Si se selecciona "Pagos Parciales", el formulario tendrá los campos adicionales de "Valor del Parámetro" y "Porcentaje de Pago". (Imagen 30)*

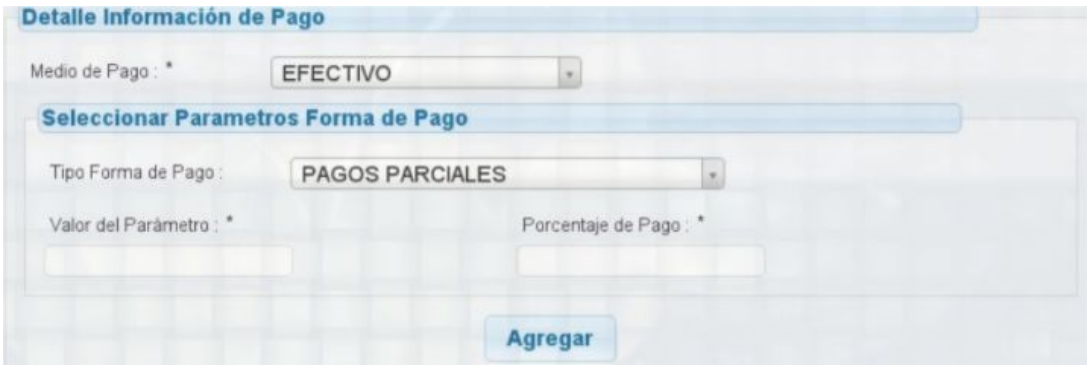

**Imagen 30.**

- Valor del Parámetro: En este campo se establece el valor de condición del pago en meses o en porcentajes, es la condición que se establece para cumplir el pago.
- Porcentaje de Pago: En este campo se especifica el porcentaje que se va pagar al proveedor si cumple con la especificación del parámetro (Números del 1 al 100)

## *Nota: En ambas opciones se debe hacer clic en el botón "Agregar".*

#### <span id="page-15-0"></span>**5.1.7. Detalle Formas de Pago Agregadas**

En esta sección aparece la cantidad de los parámetros listados y el total de la sumatoria de todos los porcentajes de pago de los mismos.

*Nota: Si los porcentajes de pago agregados suman 100, no se podrán agregar más parámetros, así mismo es necesario tener en cuenta que se debe llegar a la sumatoria de 100 para que permita registrar completamente la cotización. (Imagen 31)*

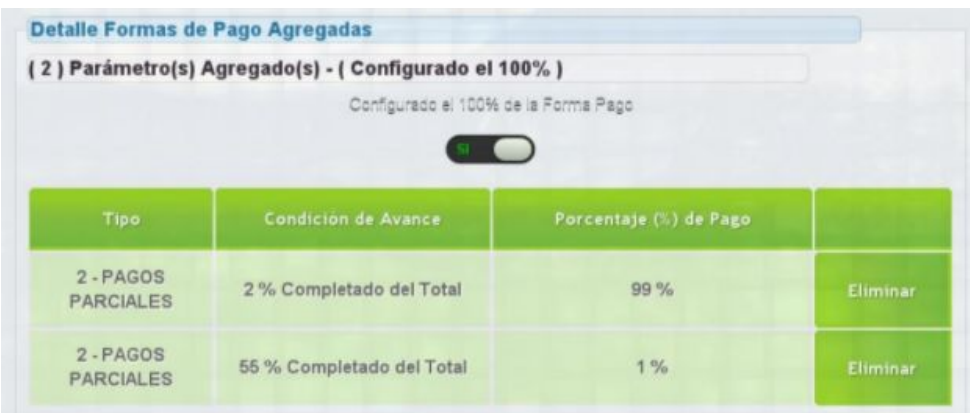

**Imagen 31.**

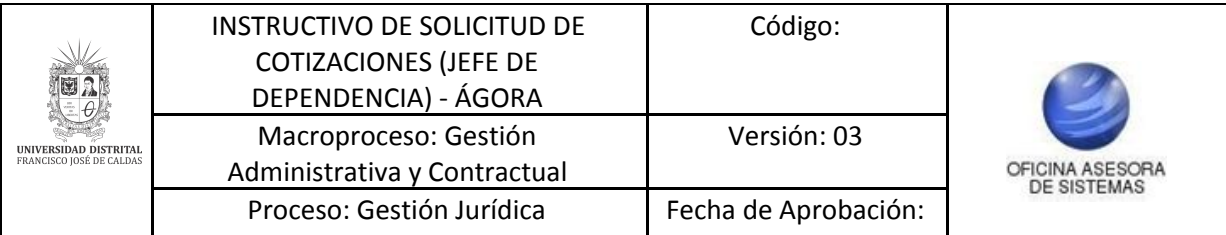

El indicador que se muestra a continuación, sugiere si se ha cumplido la Forma de Pago a un 100%, para este caso falta un 1% para cumplir con el criterio. (Imagen 32)

| Detalle Formas de Pago Agregadas | (1) Parámetro(s) Agregado(s) - (Configurado el 99%) |                        |          |  |
|----------------------------------|-----------------------------------------------------|------------------------|----------|--|
|                                  | Configurado el 100% de la Forma Pago<br><b>NO</b>   |                        |          |  |
| Tipo                             | <b>Condición de Avance</b>                          | Porcentaje (%) de Pago |          |  |
| 2-PAGOS<br><b>PARCIALES</b>      | 2 % Completado del Total                            | 99%                    | Eliminar |  |

**Imagen 32.**

En la parte superior, se comprueba que cumple con el criterio (Imagen 33)

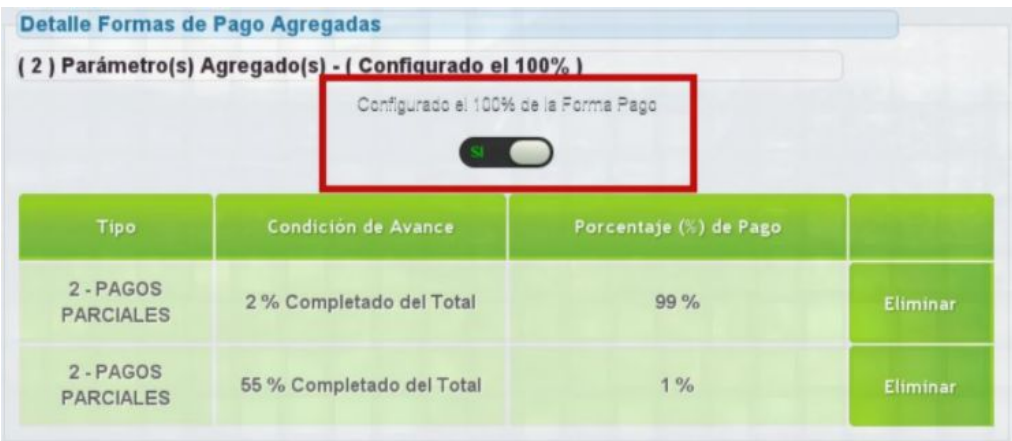

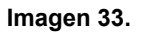

# <span id="page-16-0"></span>**5.1.7.1. Ejemplo**

A continuación se muestra como se haría un pago con tres condiciones de pago:

- Para el primer pago se debe completar un 10% de condición y se cancelará un 20% del pago.
- Para el siguiente pago se debe completar un 80% de la condición y se cancelará un 70% del pago.
- Para el último pago se debe completar el 100% de la condición y se cancelará el 10%.

Así se completa un 100% en el Porcentaje de Pago. Los parámetros agregados fueron 3 y el configurado el 100%, completando así el "Porcentaje (%) de Pago". (Imagen 34)

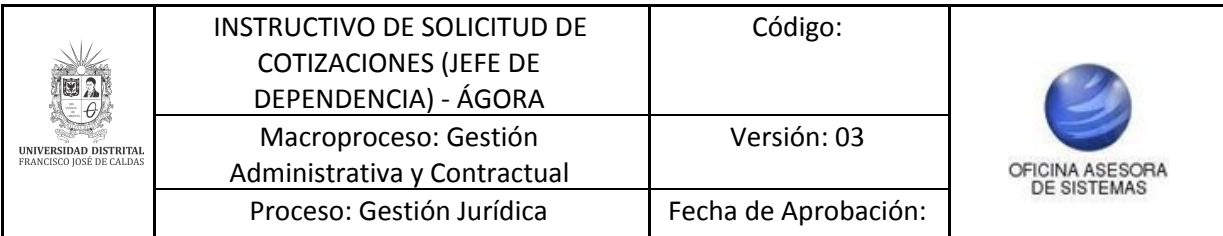

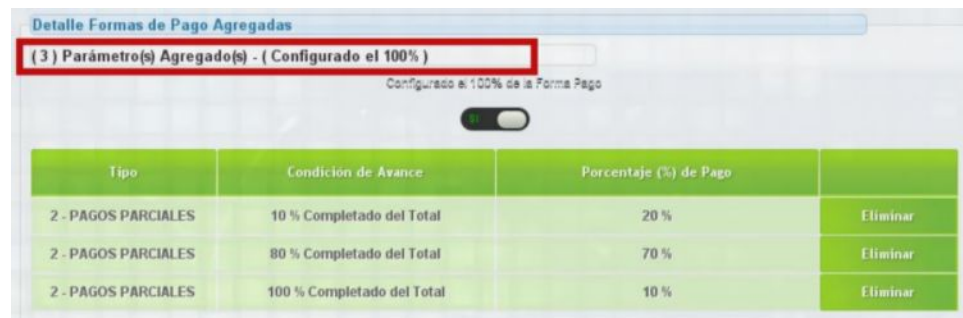

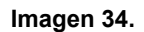

De esta forma el sistema da el aval del proceso, especificando que el proceso si se cumplio y permite continuar con el mismo (Imagen 35)

|                            | (3) Parámetro(s) Agregado(s) - (Configurado el 100%) |                        |                 |
|----------------------------|------------------------------------------------------|------------------------|-----------------|
|                            | Configurado el 100% de la Forma Pago                 |                        |                 |
| Tipo                       | <b>Condición de Avance</b>                           | Porcentaje (%) de Pago |                 |
|                            | 10 % Completado del Total                            | 20%                    | Eliminar        |
| <b>2 - PAGOS PARCIALES</b> |                                                      |                        |                 |
| <b>2 - PAGOS PARCIALES</b> | 80 % Completado del Total                            | 70 %                   | <b>Eliminar</b> |

**Imagen 35.**

## <span id="page-17-0"></span>**5.1.8. Tipología de la Cotización**

Tipo de Necesidad: En este campo se puede seleccionar el tipo de necesidad. Indica si la cotización es de "Bienes" o "Servicios" o de "Bienes y Servicios". (Imagen 36)

| Tipo de Necesidad: * | Seleccione                | ٠ |       |
|----------------------|---------------------------|---|-------|
|                      |                           |   |       |
|                      | Seleccione                |   |       |
|                      | <b>BIEN</b>               |   | strar |
|                      | <b>SERVICIO</b>           |   |       |
|                      | <b>BIENES Y SERVICIOS</b> |   |       |

**Imagen 36.**

Haga clic en "Registrar". Enseguida se presentará un resumen de la información de registro. Haga clic en "Continuar". (Imagen 37)

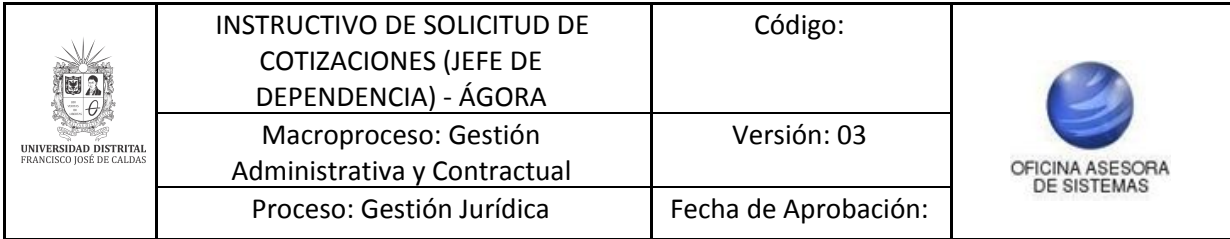

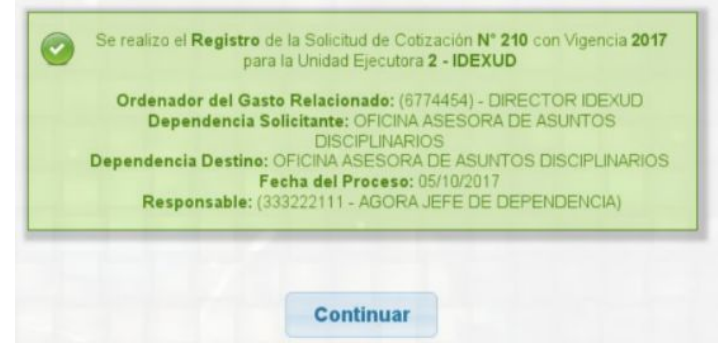

**Imagen 37.**

Continuando con el proceso, el sistema redirige a la siguiente página, donde encontrará el título de la cotización, el número de cotización, la vigencia, la unidad ejecutora, la fecha de apertura y cierre, el ordenador del gasto relacionado, la dependencia solicitante y el responsable (Imagen 38).

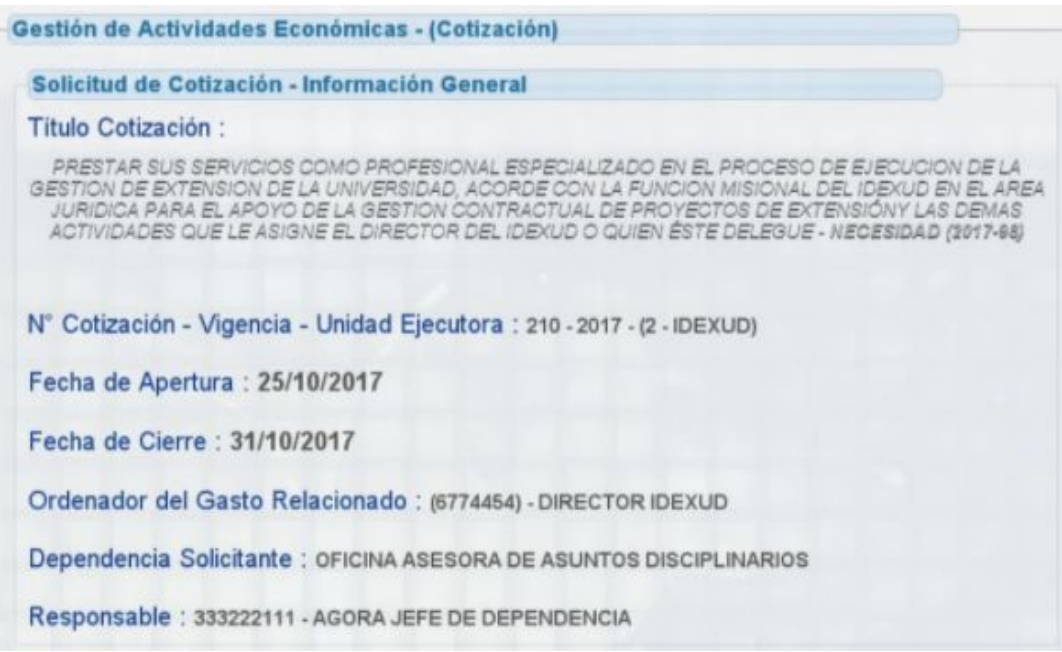

**Imagen 38.**

## <span id="page-18-0"></span>**5.1.9. Adicionar Actividad Económica**

Enseguida tendrá que elegir de la lista desplegable el Código CIIU (Clasificación Internacional Industrial Uniforme). Al seleccionar el código correspondiente, se listará en el recuadro Adicionar Actividad Económica el código, la descripción y la clase, además de la opción de eliminar. (Imagen 39)

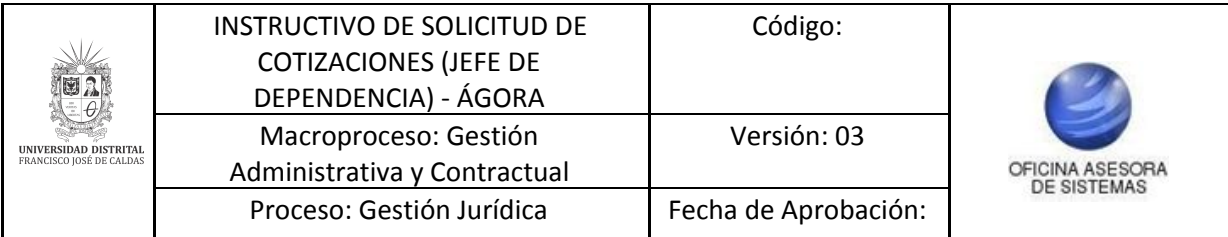

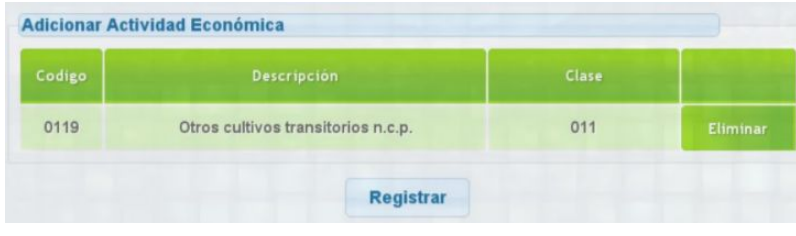

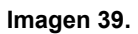

Haga clic en el botón "Registrar". De inmediato, aparece la siguiente información que confirma el registro. (Imagen 40)

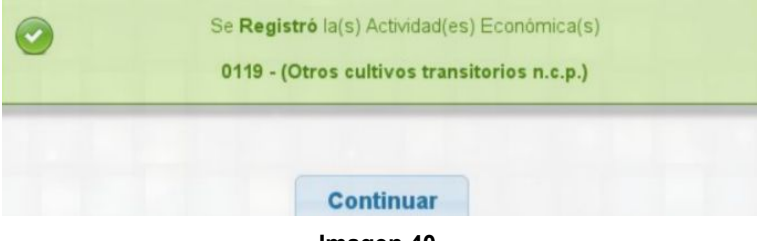

**Imagen 40.**

Se direccionará a una pantalla, donde se muestra el resumen de la información previamente ingresada. (Imagen 41)

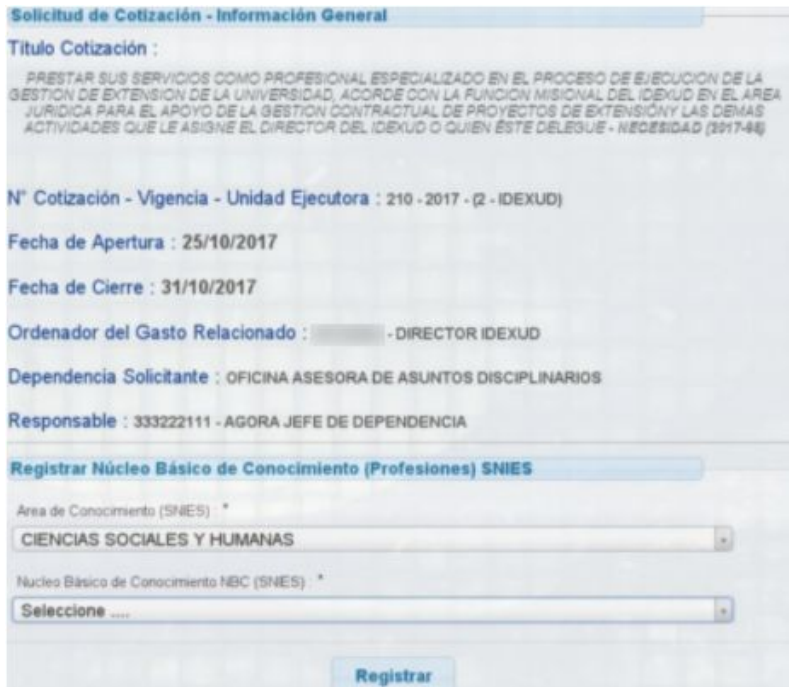

**Imagen 41.**

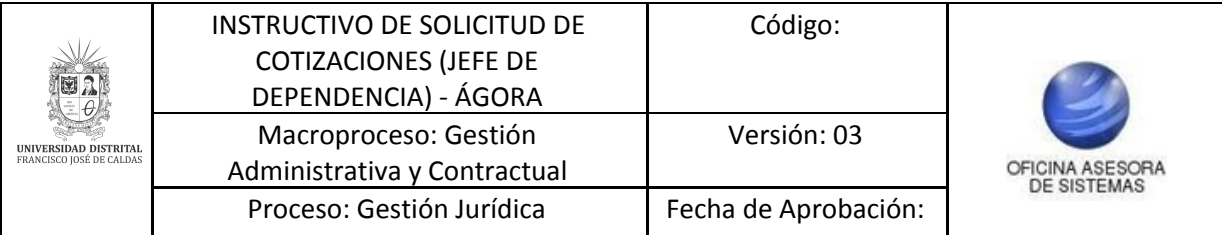

## <span id="page-20-0"></span>**5.1.10. Registrar Núcleo Básico de Conocimiento SNIES**

Por último, se debe ingresar la siguiente información:

- Área de Conocimiento (SNIES)
- Núcleo Básico de Conocimiento (SNIES)

Al terminar con el registro de los datos anteriores aparecerá la confirmación de dicho proceso. (Imagen 42)

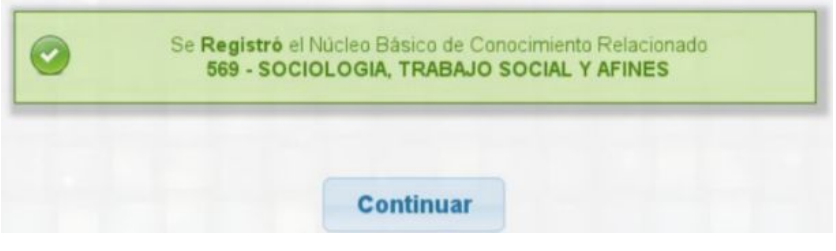

**Imagen 42.**

Para terminar, se direcciona a la siguiente pantalla, en esta parte se muestra el resumen de los datos ingresados previamente en la cotización y un recuadro especificando la cantidad de personas que cumplen con las características de la solicitud de cotización. (Imagen 43)

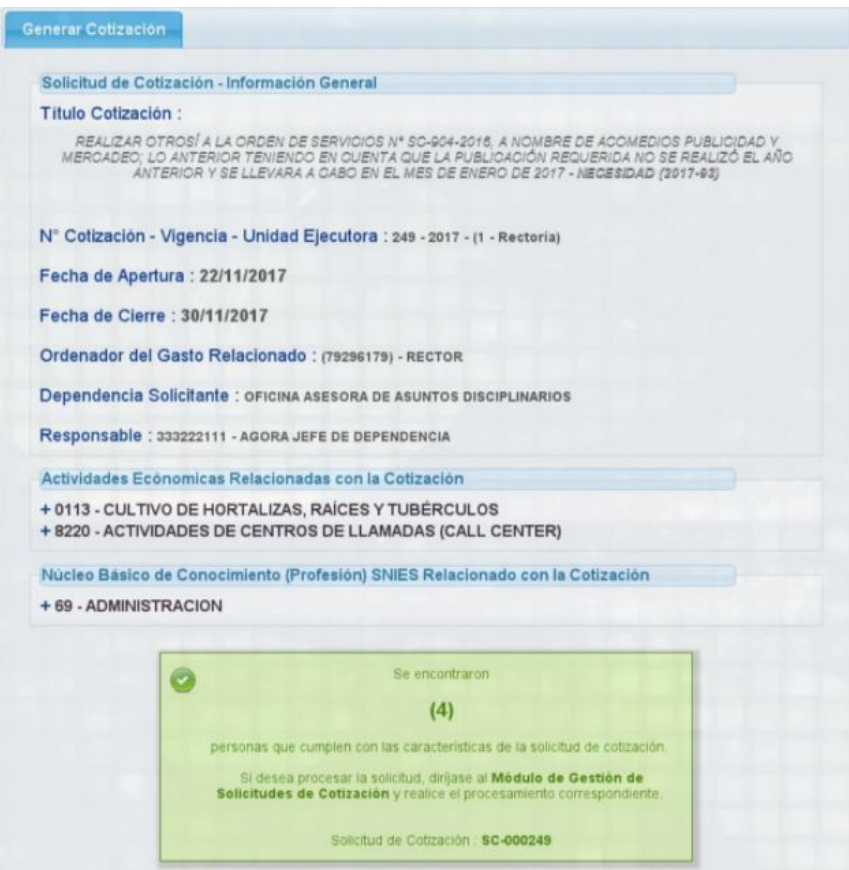

**Imagen 43.**